**Epik Instructivo Entrada de solicitudes**

**Universidad EAFIT**

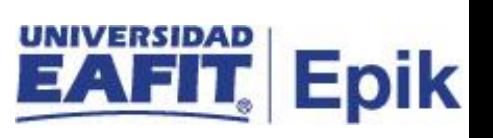

# **Contenido**

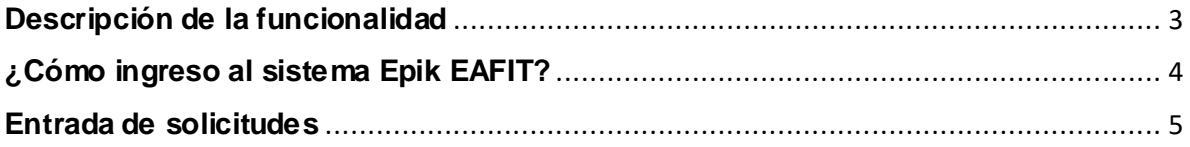

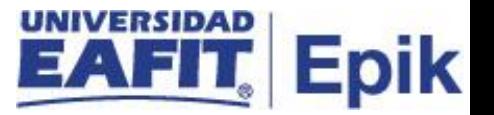

## <span id="page-2-0"></span>**Descripción de la funcionalidad**

Permite crear manualmente una solicitud de admisión en el sistema creando el ID del solicitante y el número de solicitud. Las dos primeras páginas de este componente almacenan información relativa al solicitante como Persona, estos datos se utilizan para todas las solicitudes de una persona. Al actualizar los datos biográficos en estas páginas, se actualizan en toda la base de datos. Las últimas tres páginas de este componente son específicas para cada solicitud, es decir, almacenan información exclusiva de cada Solicitud. Las solicitudes comparten los datos biográficos, sin embargo, la información de la solicitud es exclusiva de cada una. Esta funcionalidad se usa en caso de que el solicitante no ingrese por el formulario de admisiones al proceso formal de admisión, y manualmente se deberá asignar la lista de control, las categorías de evaluación (entrevistas y pruebas) y el examen ICFES o Internacional.

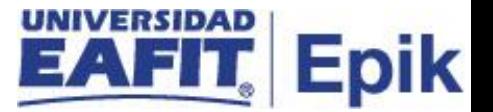

# <span id="page-3-0"></span>**¿Cómo ingreso al sistema Epik EAFIT?**

Para ingresar al sistema Epik EAFIT, debes dirigirte a la página de la Universidad: https://www.eafit.edu.co/epik

- Diligencia en el campo **"Usuario",** el que te ha sido asignado por la Universidad.
- Diligenciar en el campo **"Contraseña"** la contraseña asignada por la Universidad.
- Da clic en el botón **"INGRESAR"**.

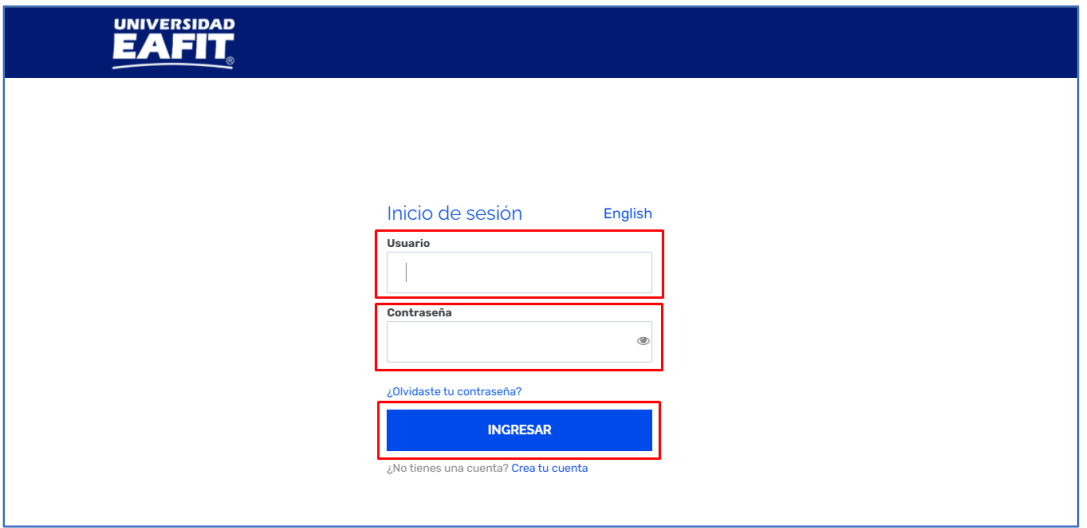

Al ingresar a Epik, da clic en el mosaico **"Inicio Clásico"** para así, proceder ingresar a la ruta.

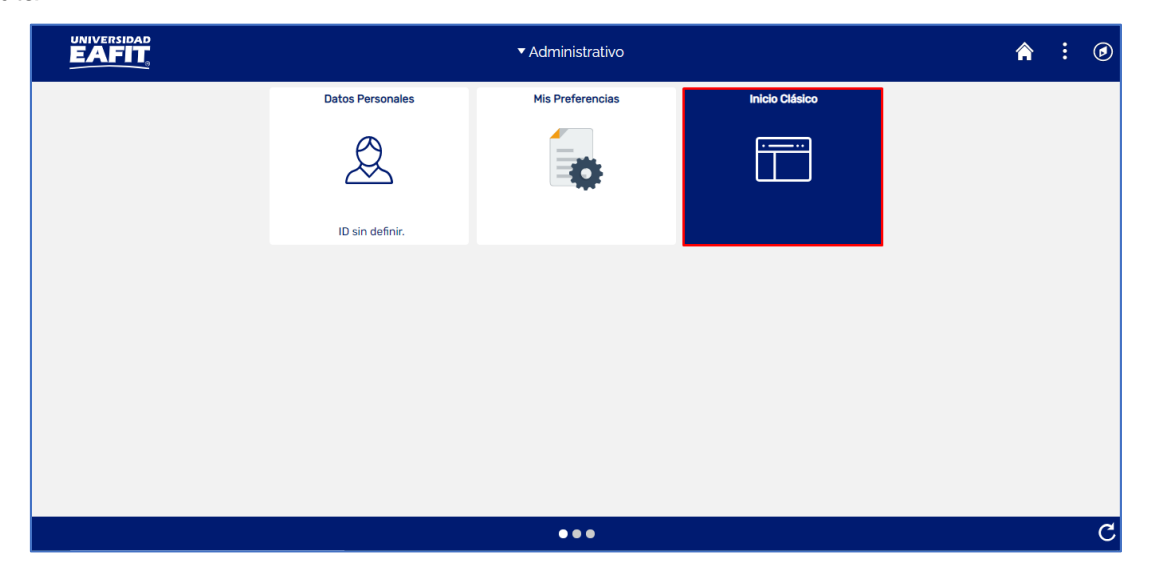

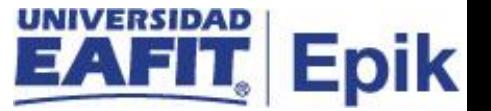

### <span id="page-4-0"></span>**Entrada de solicitudes**

Se debe ingresar a la ruta: *Menú Principal > Admisión de Alumnos > Entrada de Solicitudes > Entrada de Solicitudes*

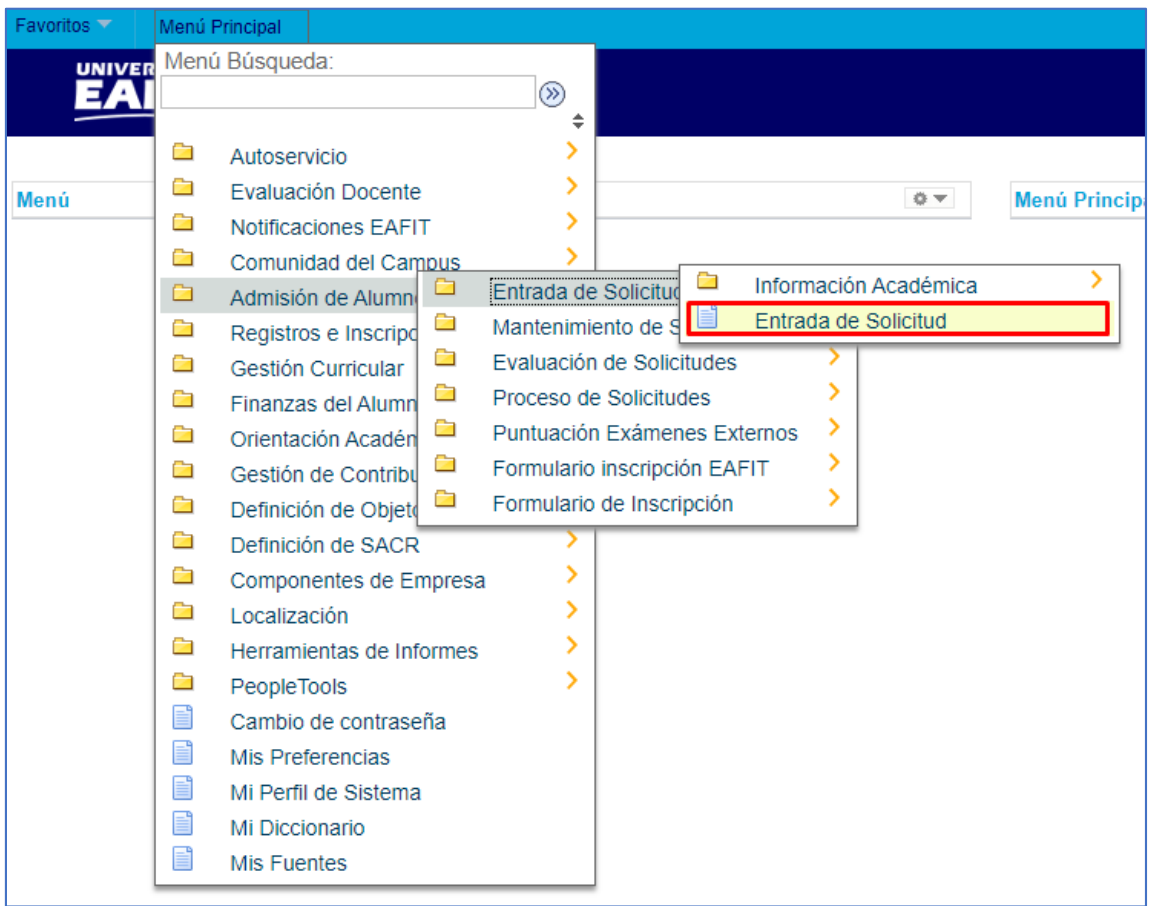

Al ingresar a la funcionalidad el sistema muestra la información relacionada a los filtros que se requieran o en el caso de ya tener un ID existente proceder con la modificación de los datos.

**N° Solicitud**: se deja con el valor 00000000 para que el sistema asigne el número de la solicitud de acuerdo al consecutivo.

**ID**: **\*NEW:** si la persona a la que se le va a crear la solicitud de admisión no existe en Epik. **ID:** se diligencia el ID de la persona en caso de que ya exista en Epik.

**Institución Académica:** selecciona **EAFIT**. Dar clic en la lupa.

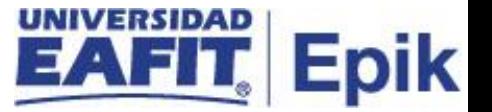

**Grado Académico:** selecciona el grado académico en el que se creará la solicitud de admisión. Dar clic en la lupa. El sistema genera el listado de los grados académicos que estén creadas.

Y dar clic en **Añadir.**

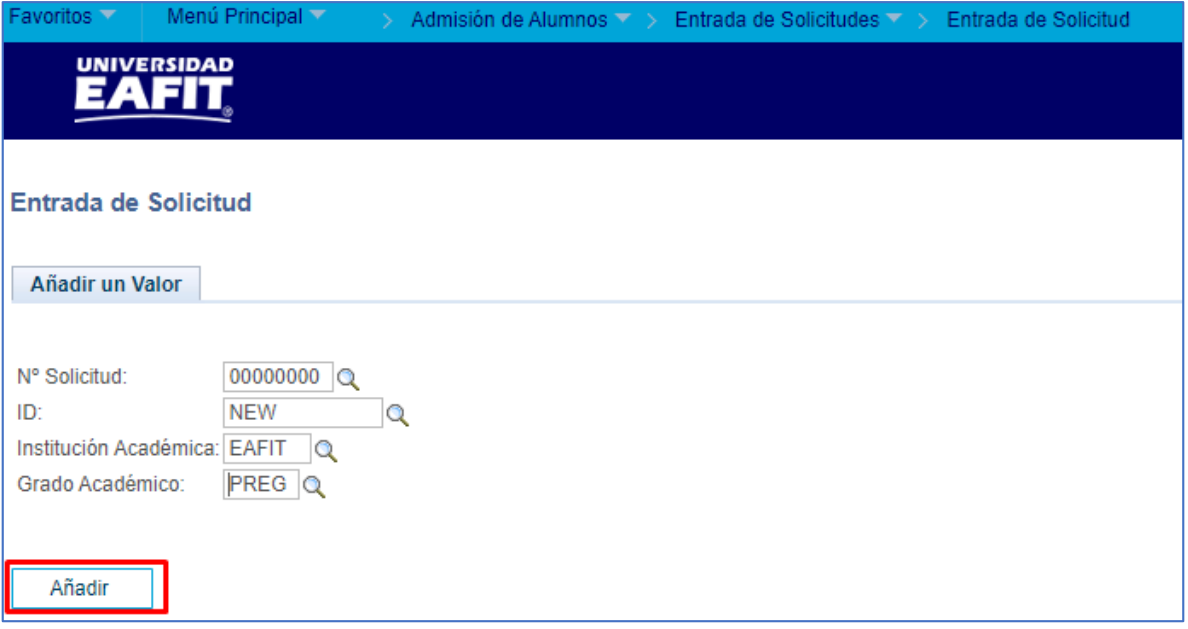

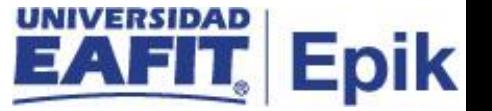

#### **Pestaña Detalles Biográficos.**

**Fecha efectiva:** fecha en la que se está creando la solicitud.

**Formato con:** por defecto se genera Colombia, formato para diligenciar la información de nombres y apellidos, según el país.

Dar clic en **Cambiar Formato.**

El sistema muestra los países que tienen parametrizado un formato para el ingreso de esta información.

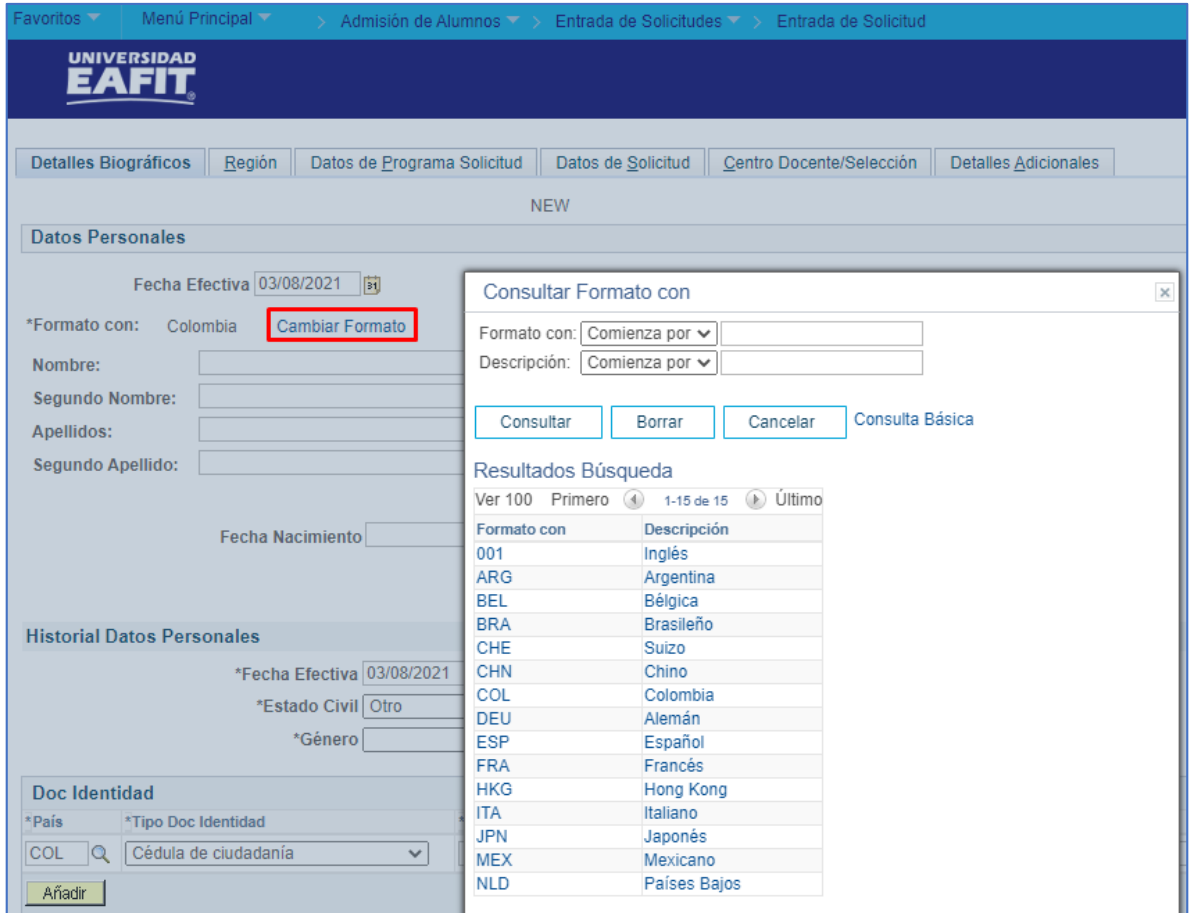

**Antes de empezar a diligenciar la información, se debe validar que la persona no exista en mercurio. Esto se valida digitando en número de documento de identidad en la sección Doc Identidad.**

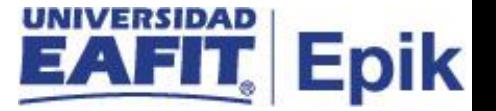

**Nombre** y **segundo nombre** de la persona que se está creando.

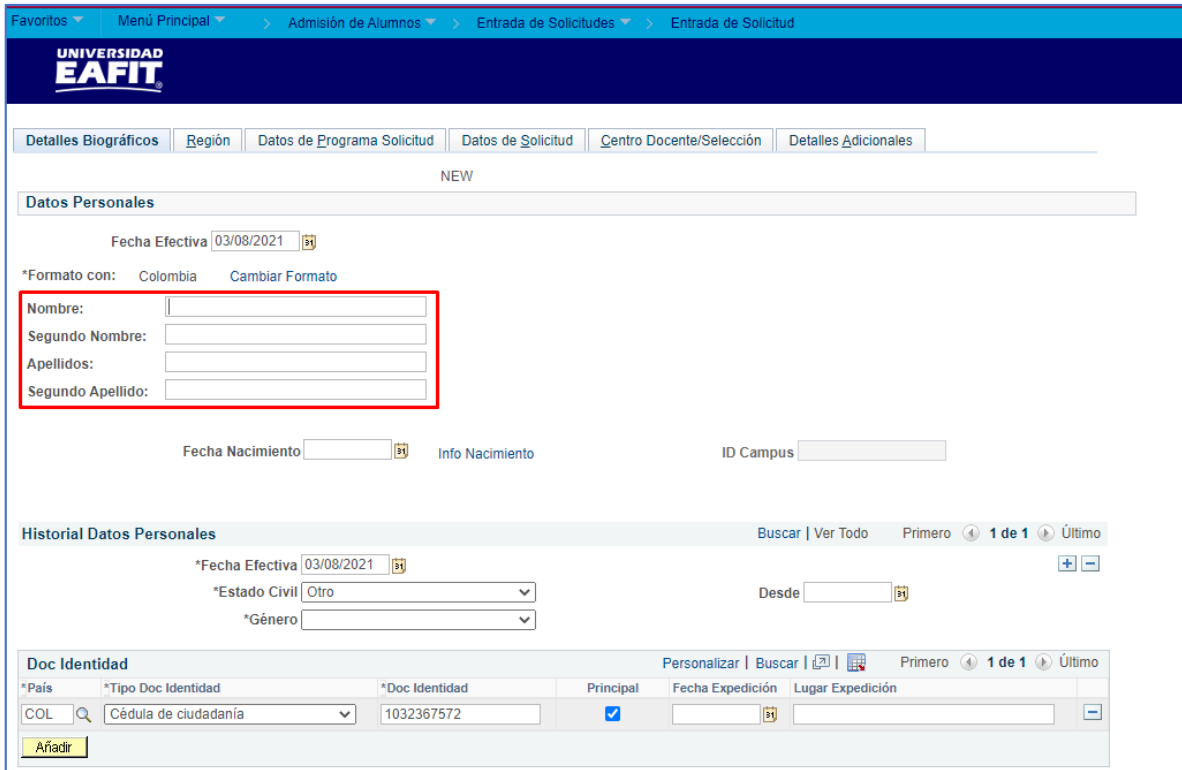

**Apellido** y **segundo apellido** de la persona que se está creando.

**Fecha nacimiento** de la persona que se está creando.

Dar clic en **Info nacimiento.**

**Pais nacimiento** de la persona que se está creando.

Dar clic en la lupa**.**

El sistema muestra los países que están creados en el sistema.

**Departamento** de nacimiento de la persona que se está creando.

Dar clic en la lupa.

El sistema muestra los departamentos que están creados en el sistema asociados al país seleccionado.

**Ciudad** de nacimiento de la persona que se está creando. Dar clic en la lupa**.**

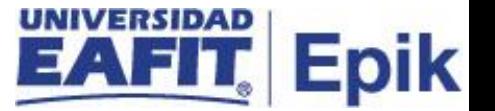

El sistema muestra las ciudades que están creados en el sistema asociados al país seleccionado.

Dar clic en **Aceptar.**

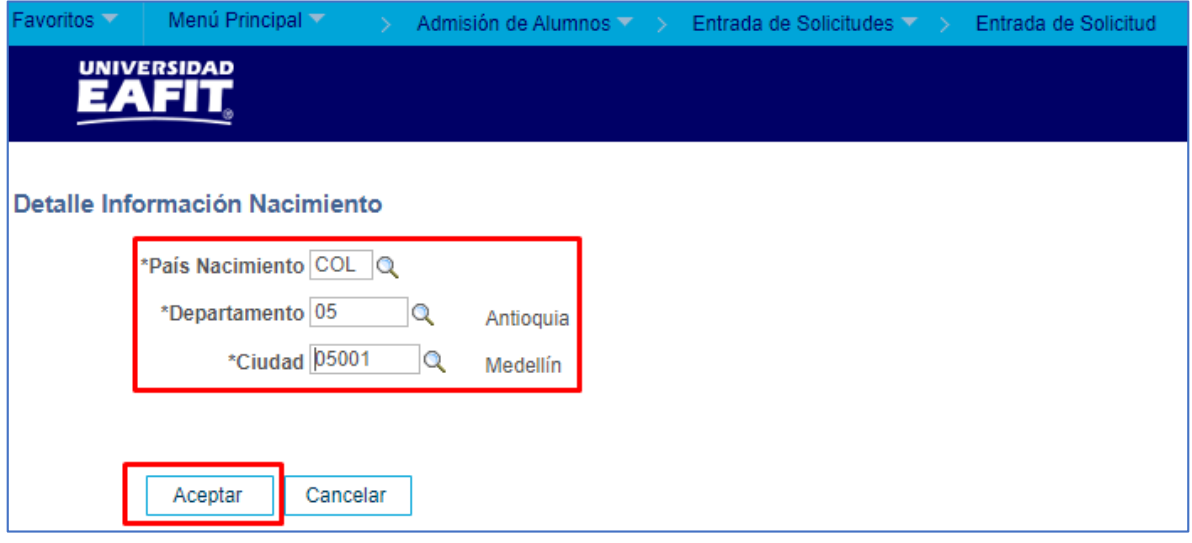

**ID campus:** este campo aparece inactivo, es el ID dado por Mercurio para esa persona.

**Fecha efectiva (datos personales):** la fecha en la que se hace alguna modificación a los datos personales.

**Estado civil** de la persona que se está creando.

**Desde:** la fecha desde la que la persona tiene el estado civil que se agrega.

**Género** de la persona que se está creando.

**País** del documento de identidad de la persona que se está creando.

**Tipo doc identidad** de la persona que se está creando.

**Doc identidad:** número de documento de la persona que se está creando.

**Principal:** por defecto aparece marcado, indica que ese documento de identidad es el principal para el sistema.

**Fecha expedición** del documento de identidad de la persona que se está creando.

**Lugar expedición** del documento de identidad de la persona que se está creando.

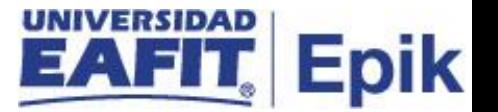

**Botón Añadir:** para añadir otro documento de identidad a la misma persona.

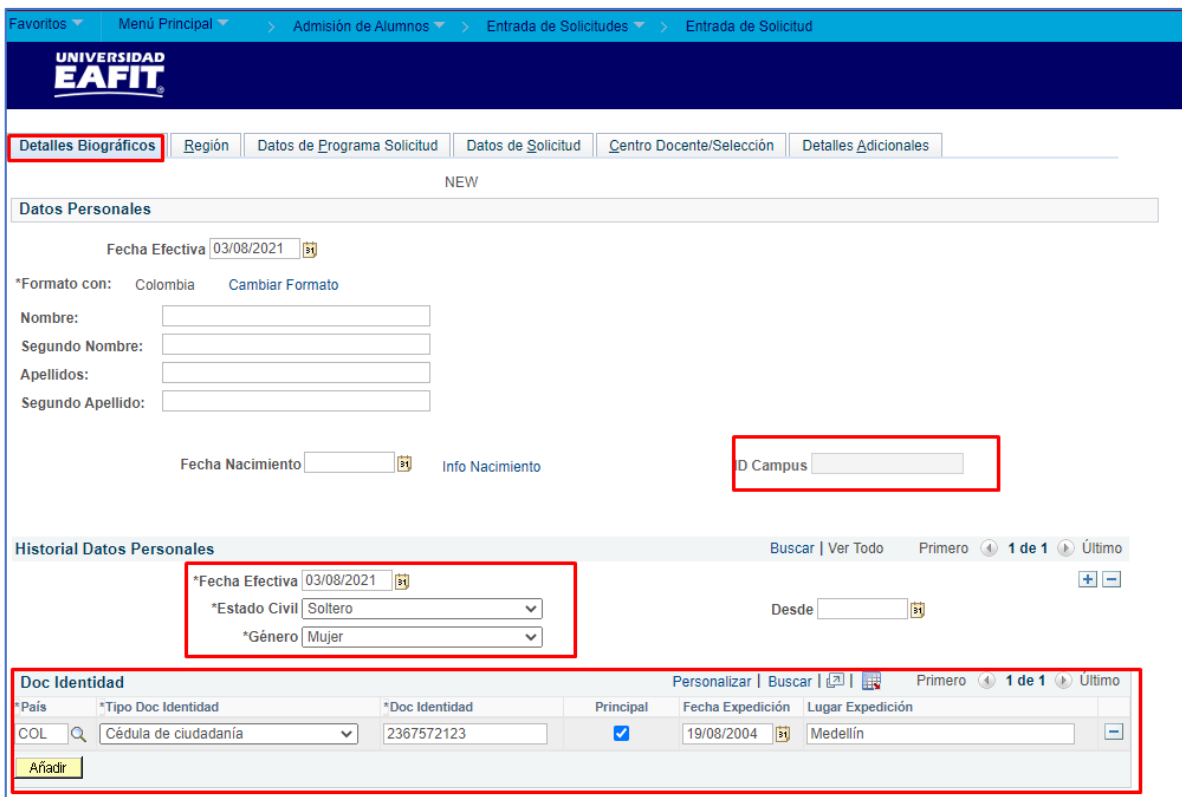

El sistema crea una fila para agregar un nuevo documento de identidad.

**Tipo dirección** que se le va a asociar a la persona que se está creando y la cual debe ser Domicilio.

**Fecha efectiva (direcciones):** la fecha en la que se hace alguna modificación o agrega una dirección a la misma persona.

**Estado** de la dirección, si está activa o inactiva.

**País** de residencia de la persona que se está creando. Dar clic en la lupa.

El sistema muestra los países que están creados en el sistema.

Dar clic en **Editar Dirección.**

**País:** por defecto muestra el país que se haya seleccionado en el paso #32, al dar click en **Cambiar País** el sistema genera el listado de los países que están creados en el sistema.

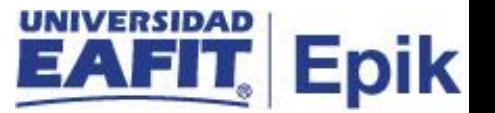

**Dirección 1-2-3-4:** campos para diligenciar la dirección de la persona que se está creando, si la dirección no cabe en el campo 1, se utilizan los demás para completarla.

**Departamento** de residencia de la persona que se está creando. Dar clic en la lupa.

El sistema muestra los departamentos que están creados en el sistema asociados al país seleccionado.

**Ciudad** de residencia de la persona que se está creando. Dar clic en la lupa.

El sistema muestra las ciudades que están creados en el sistema asociados al país seleccionado.

**Estrato social** del estudiante que se está creando.

**Localidad** no se elige ninguna opción.

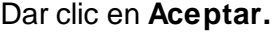

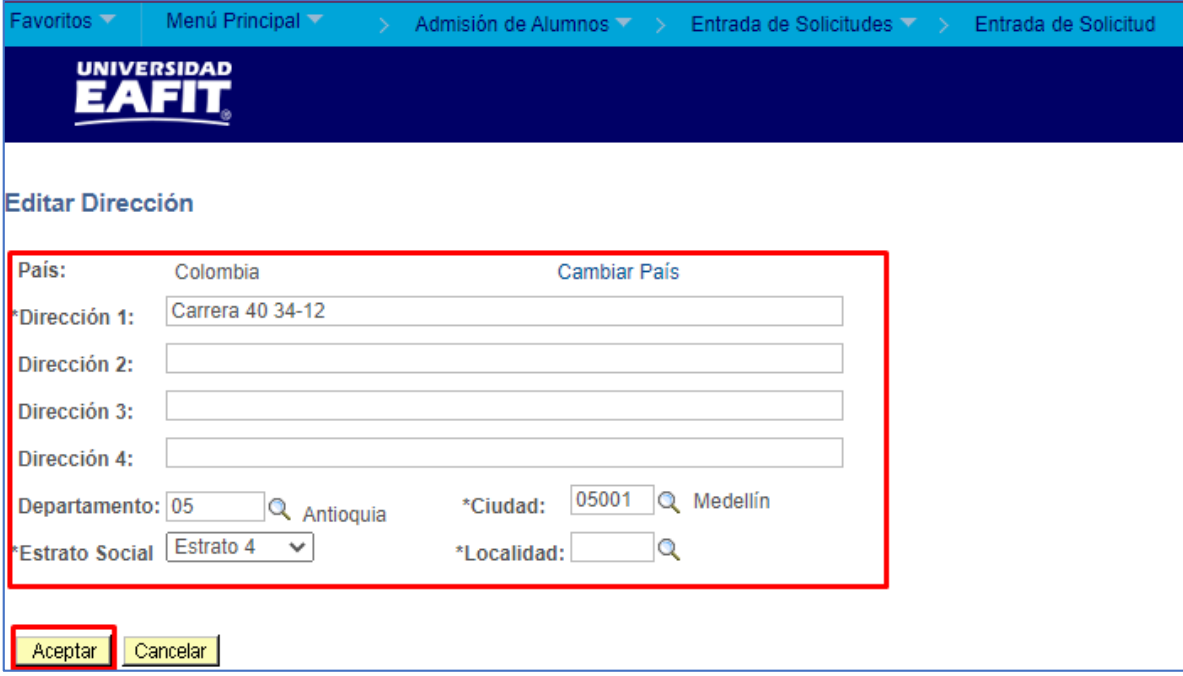

**Tipo** de número de teléfono que se va a agregar.

**Teléfono:** número de teléfono de la persona que se está creando.

**Ext:** si aplica una extensión al número de teléfono.

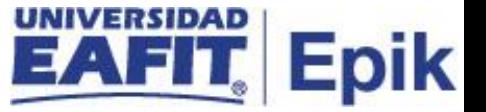

**País** del teléfono que se va a agregar.

**Preferido:** si el teléfono que se agrega es el preferido para el sistema.

**Botón Añadir:** para diligenciar otro número de teléfono a la misma persona.

El sistema crea una fila para agregar un nuevo número de teléfono.

**Tipo correo-E** que se va a agregar.

**Correo-E** de la persona que se está creando.

**Pref:** si el correo electrónico que se agrega es el preferido para el sistema.

Botón Añadir: para diligenciar otro número de correo electrónico a la misma persona.

El sistema crea una fila para agregar un nuevo correo electrónico.

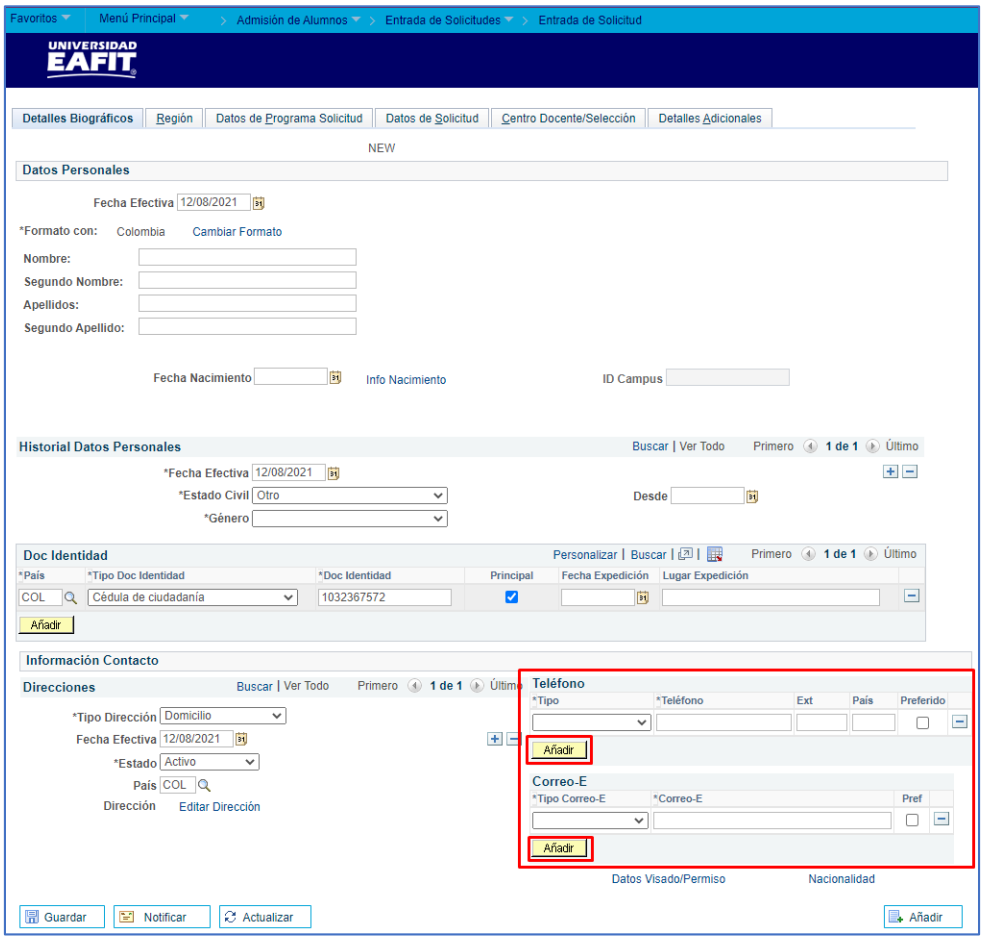

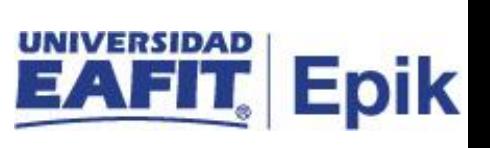

### **Pestaña Región.**

No se diligencia

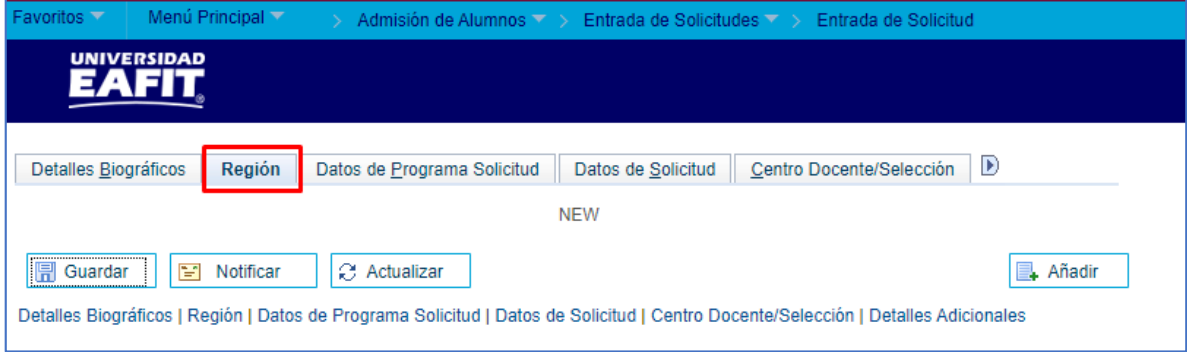

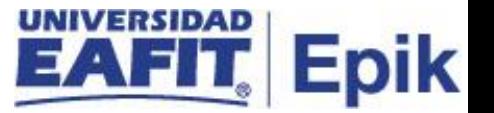

#### **Pestaña Datos de Programa Solicitud**

**Número programa**este consecutivo lo da el sistema e indica que la persona tiene asociado otro programa académico.

**Fecha efectiva:** fecha cuando se le asigna los datos del programa a la persona a la que se le está creando la solicitud.

**Ciclo admisión** de la persona a la que se le está creando la solicitud. Dar clic en la lupa**.**

El sistema genera una lista con los ciclos lectivos que están parametrizados en el sistema.

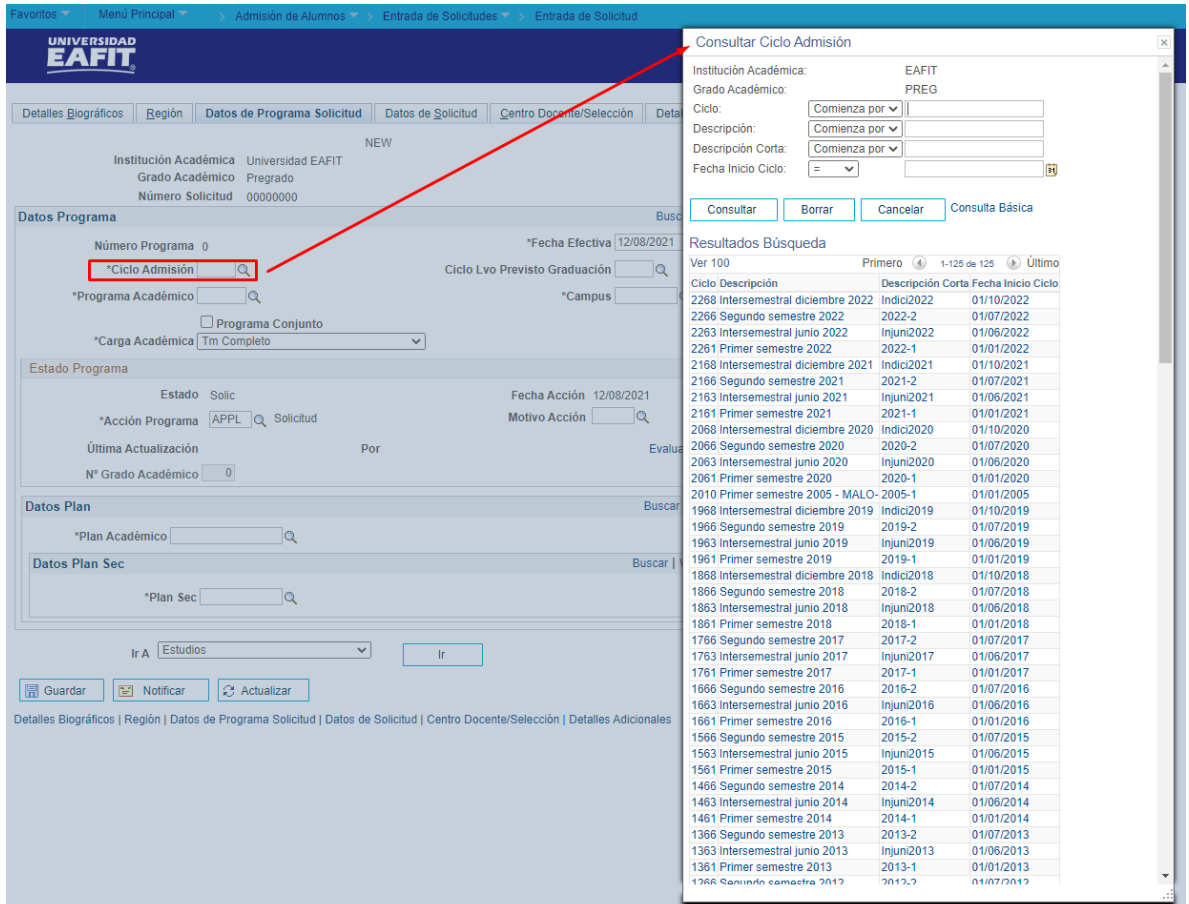

**Ciclo lvo previsto graduación** este campo no se diligencia. Indica el posible ciclo lectivo de graduación al dar clic en la lupa el sistema genera los ciclos que estén asociados al grado académico que se selecciona.

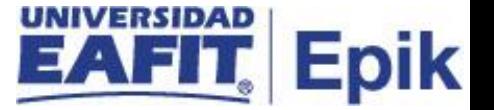

**Programa académico** al que la persona quiere ingresar.

Dar clic en la lupa.

El sistema genera una lista con los programas que están activos en el sistema.

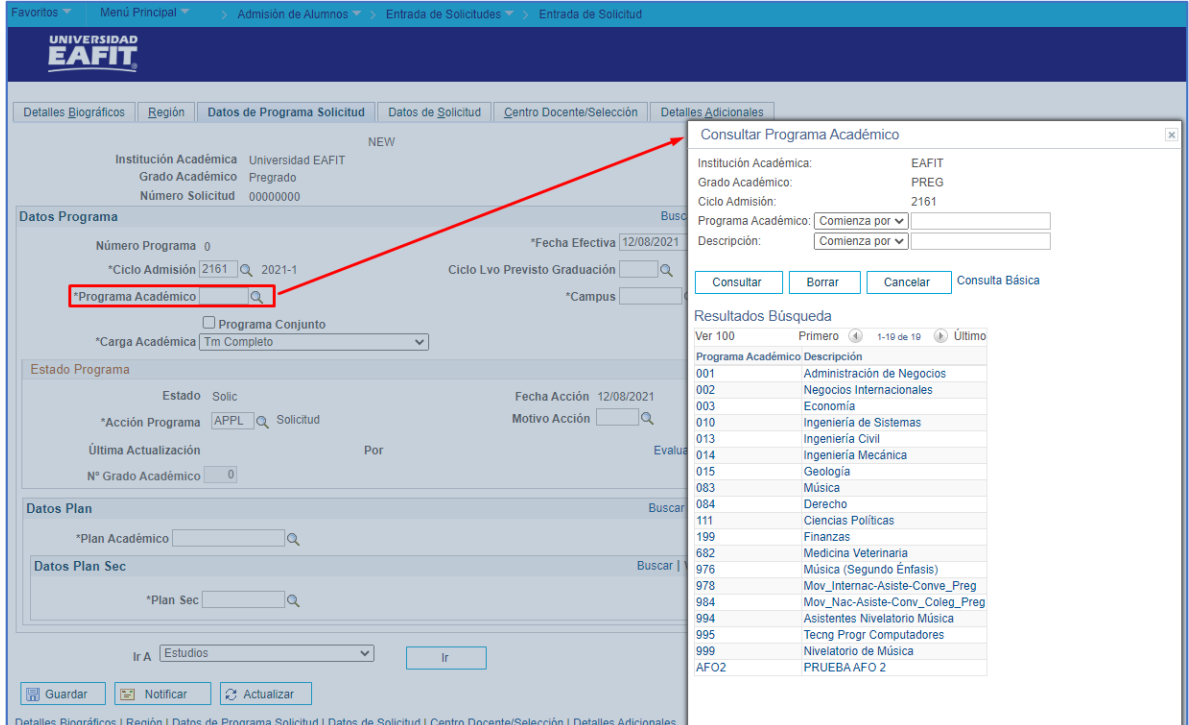

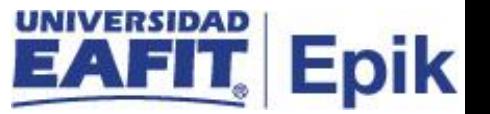

**Campus** al que la persona ingresará. Por defecto trae el que esté asociado al programa académico seleccionado. Dar clic en la lupa.

El sistema genera una lista con los campus que están activos en el sistema.

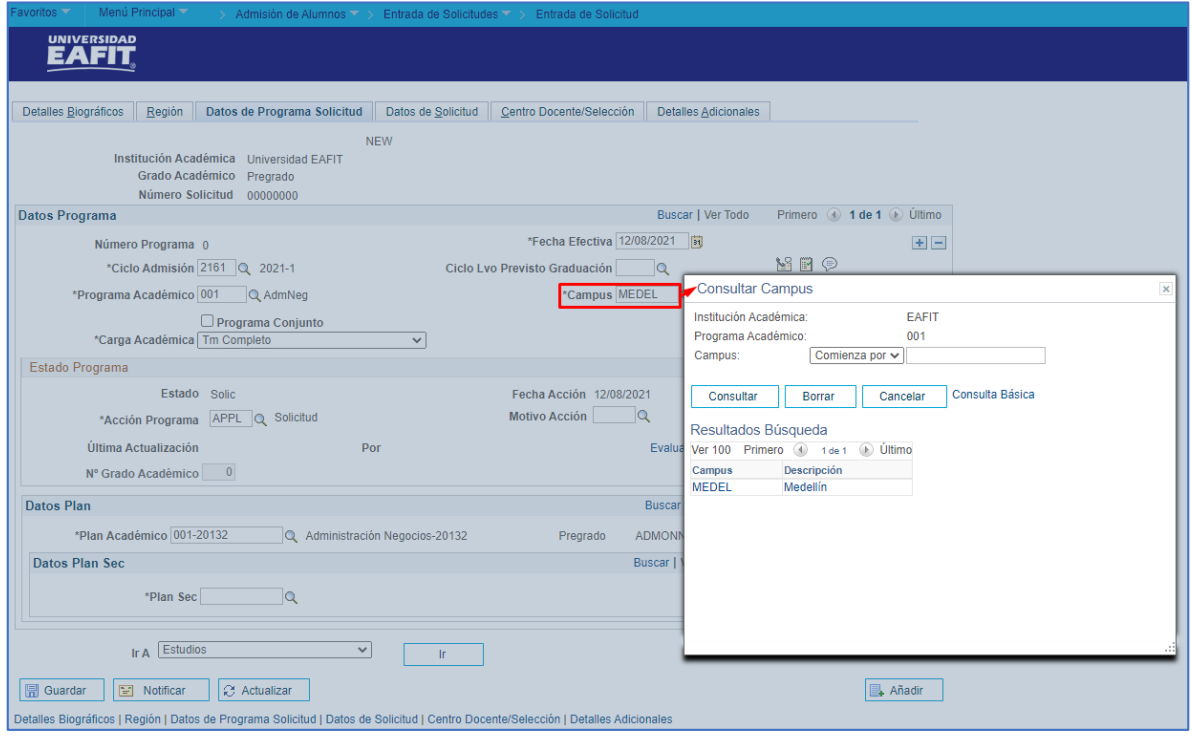

**Programa conjunto** este campo no se marca a menos que la persona esté en el programa movilidad o genérico, ya que con este se le podrá asociar, de manera informativa, otro programa.

**Carga académica** se selecciona Tm completo**.**

**Estado** por defecto será Solic. Se genera según la *Acción programa* que se selecciona**.**

**Fecha acción:** fecha asignada por el sistema, asocia la fecha en la que se cambia la *Acción programa*.

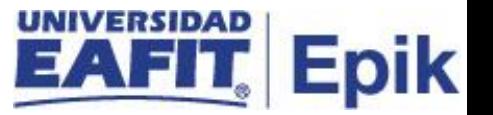

**Acción programa** por defecto será APPL - Solicitud, es la acción de admisión que tendrá la persona en el sistema y la que determina el estado de admisión. Dar clic en la lupa.

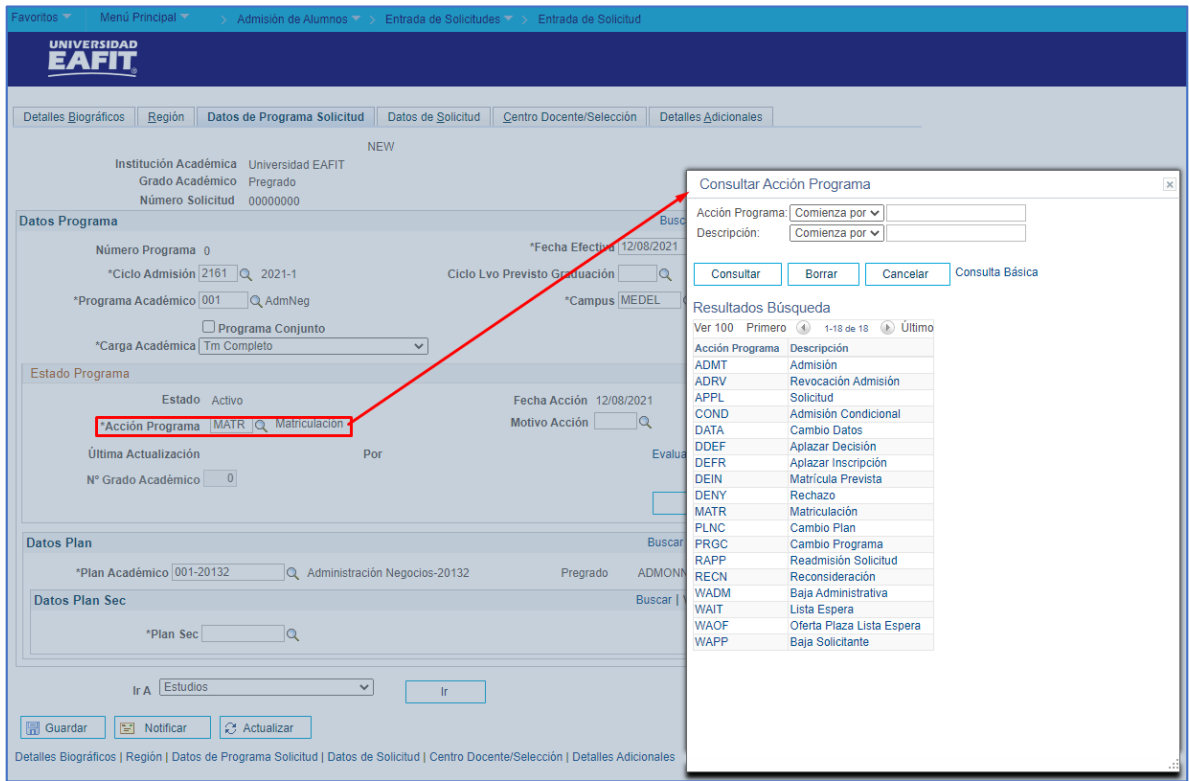

El sistema genera una lista de las acciones parametrizadas en el sistema.

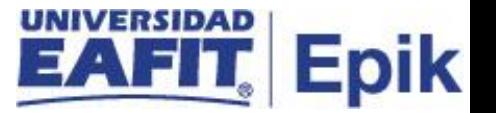

**Motivo acción** el motivo por el que se está asignando la acción, este es opcional. Dar clic en la lupa.

El sistema genera una lista de los motivos parametrizadas en el sistema.

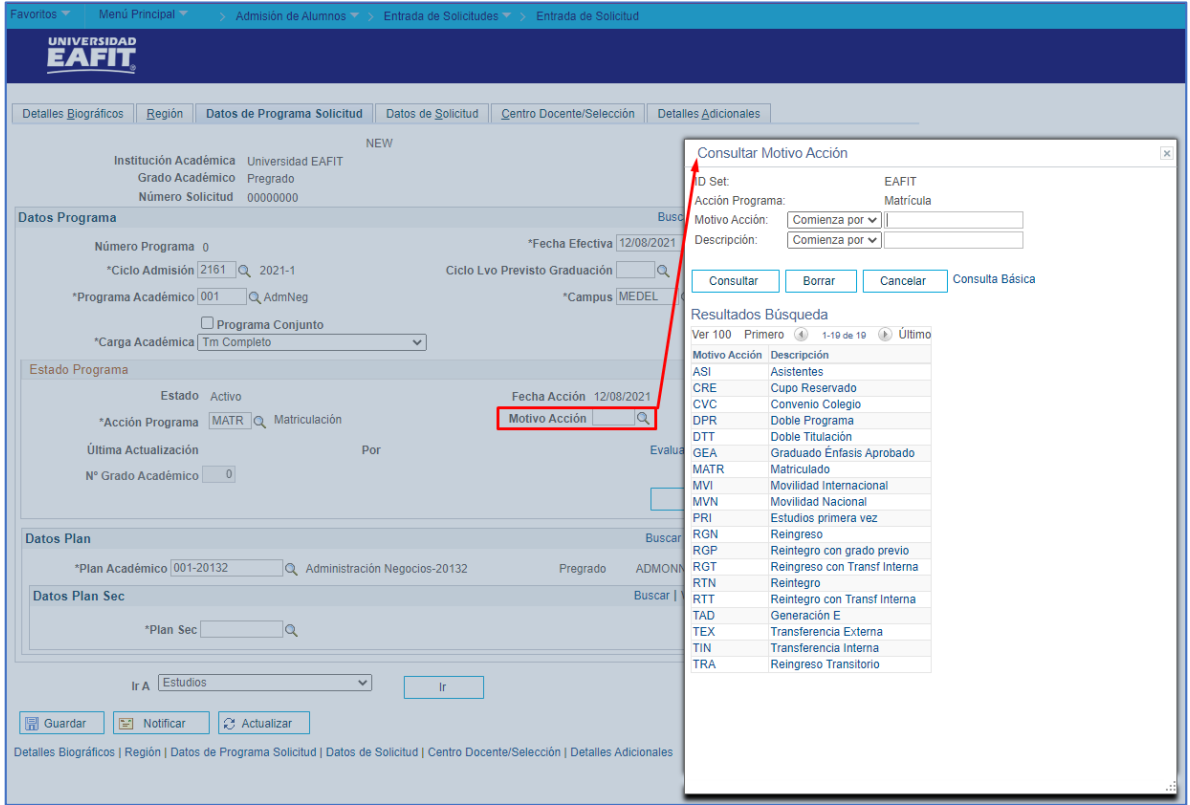

**Ultima actualización** y **Por** el sistema muestra el día, la hora y el ID del usuario que realiza alguna modificación a la sección Estado Programa.

**Evaluación** este no se utilizará.

**N° grado académico** este consecutivo lo da el sistema e indica que la persona tiene asociado otro grado académico.

**Plan académico** por defecto el sistema indica el plan académico que tiene el programa en la tabla Programa Académico**.** Dar clic en la lupa.

El sistema genera una lista de los planes académico asociados al programa seleccionado.

**Plan sec** no se diligencia. Si se da clic en la lupa el sistema genera una lista de los planes secundarios asociados al programa seleccionado.

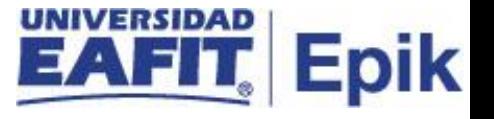

**Ir a** el sistema genera una lista de componentes a los que se puede acceder de forma directa.

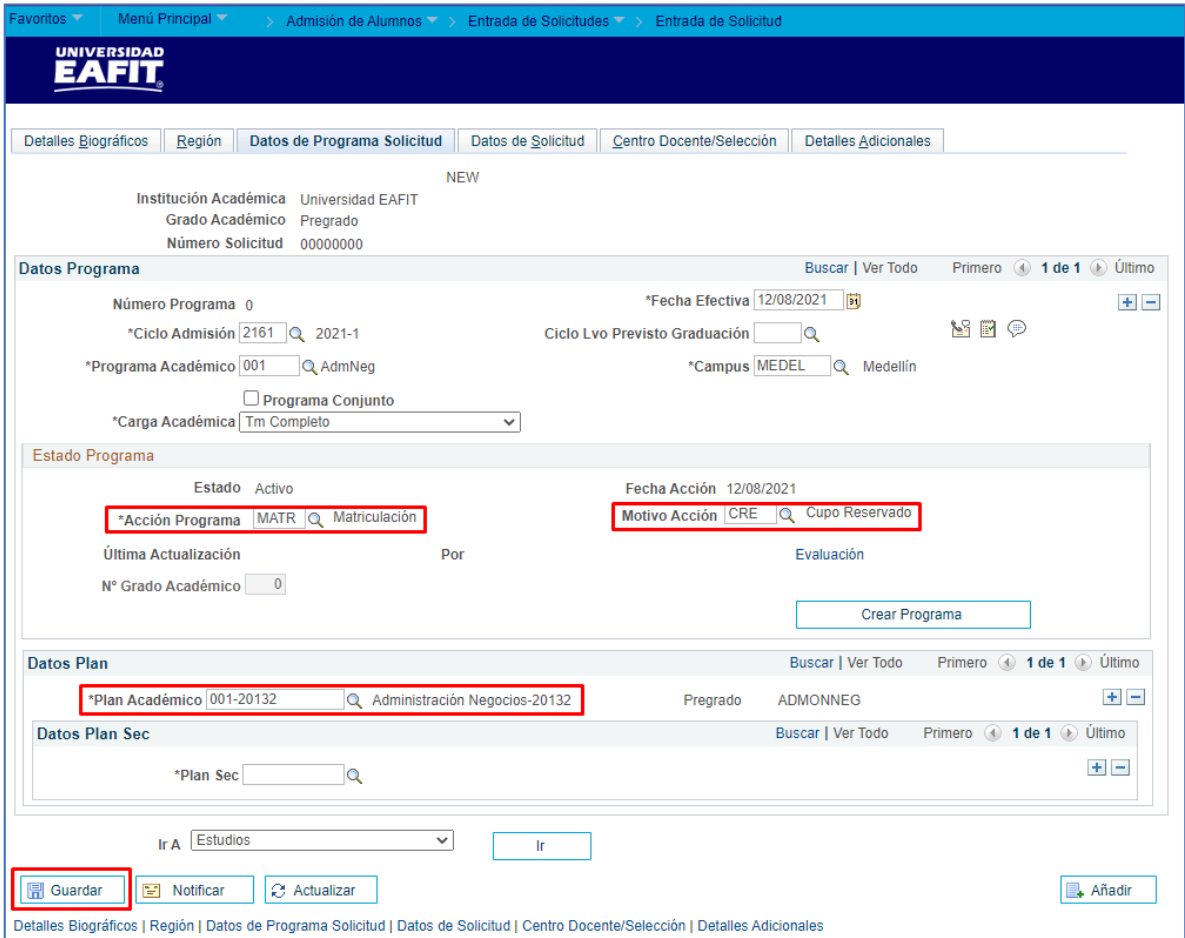

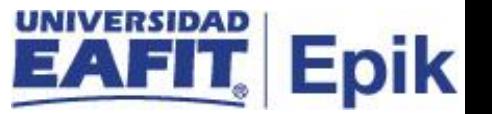

#### **Pestaña Datos de solicitud**

**Departamento solicitudes** al que pertenece la solicitud que se está creando. Dar clic en la lupa.

El sistema genera una lista de los departamentos de solicitudes que están creados en el sistema.

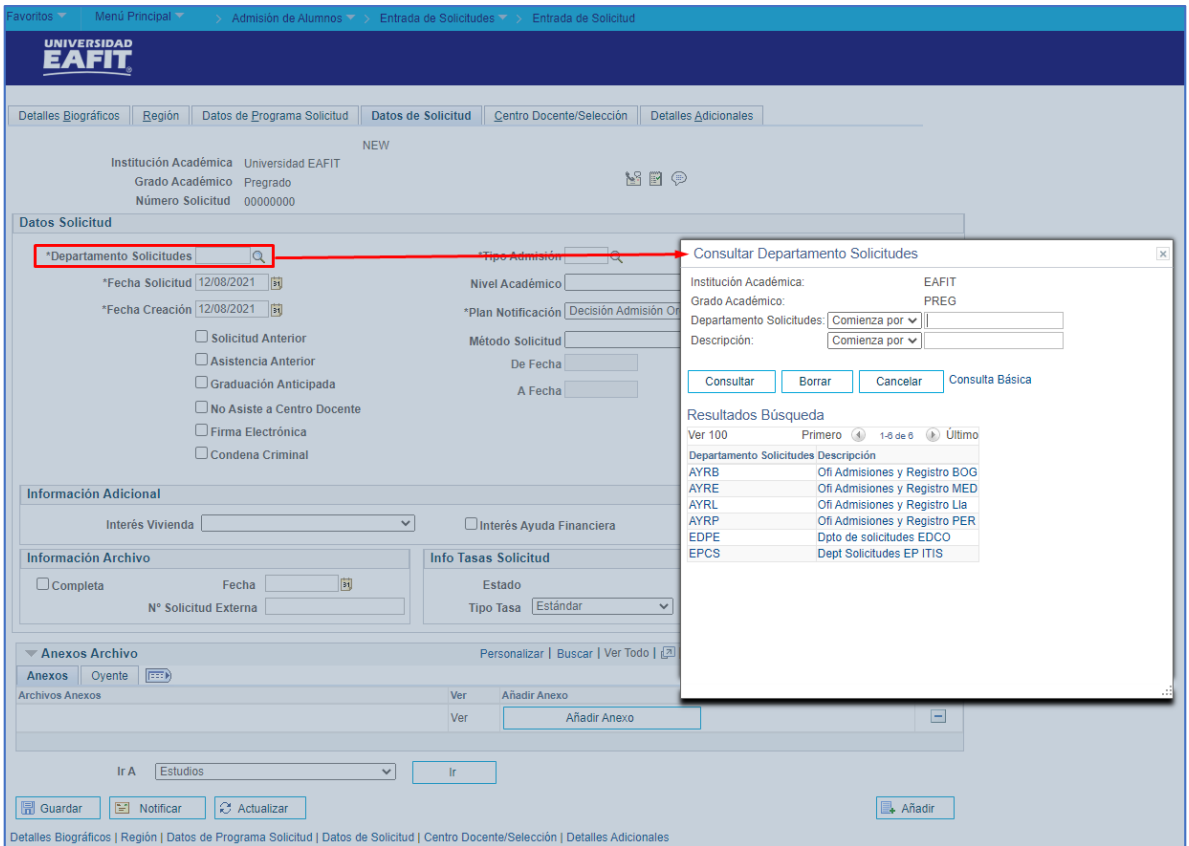

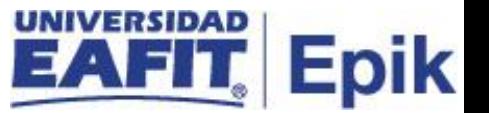

**Tipo admisión** al que pertenece la persona a la que se le está creando la solicitud. Dar clic en la lupa.

El sistema genera una lista de los tipos de admisión que están creados en el sistema.

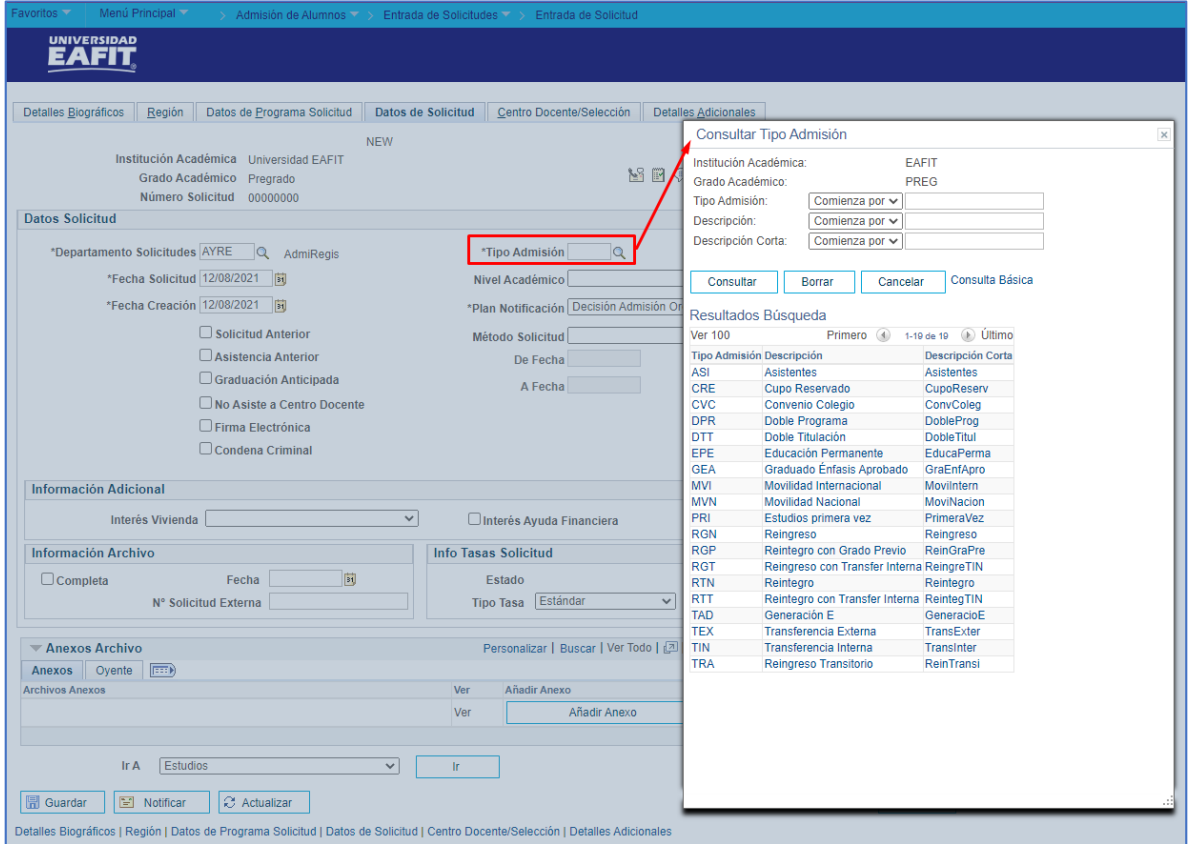

**Fecha solicitud:** fecha en la que se está creando la solicitud. El sistema asigna por defecto la fecha en la que se ingresan los datos.

**Nivel académico** del programa en el que se está creando la solicitud.

**Fecha creación** fecha en la que se está creando la solicitud. El sistema asigna por defecto la fecha en la que se ingresan los datos.

Los campos: **plan notificación, solicitud anterior, asistencia anterior, graduación anticipada, no asiste a centro docente, firma electrónica, condena criminal, método solicitud, De fecha y A fecha, las secciones Información Adicional e información**  archivo no se diligencian.

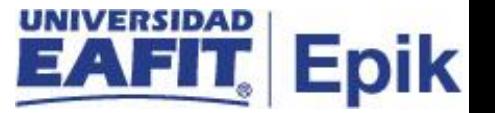

En la sección **Info Tasas Solicitud** se puede consultar a través de los links la información financiera sobre la solciitud que se está creando. Esta información es financiera, por lo anterior solo podrá ser modificada por el departamento correspondiente.

**En la sección Anexos Archivos** se almacenarán las notificaciones que requieran ser almacenadas y se podrán añadir documentos relacionados.

**Ir a** el sistema genera una lista de componentes a los que se puede acceder de forma directa.

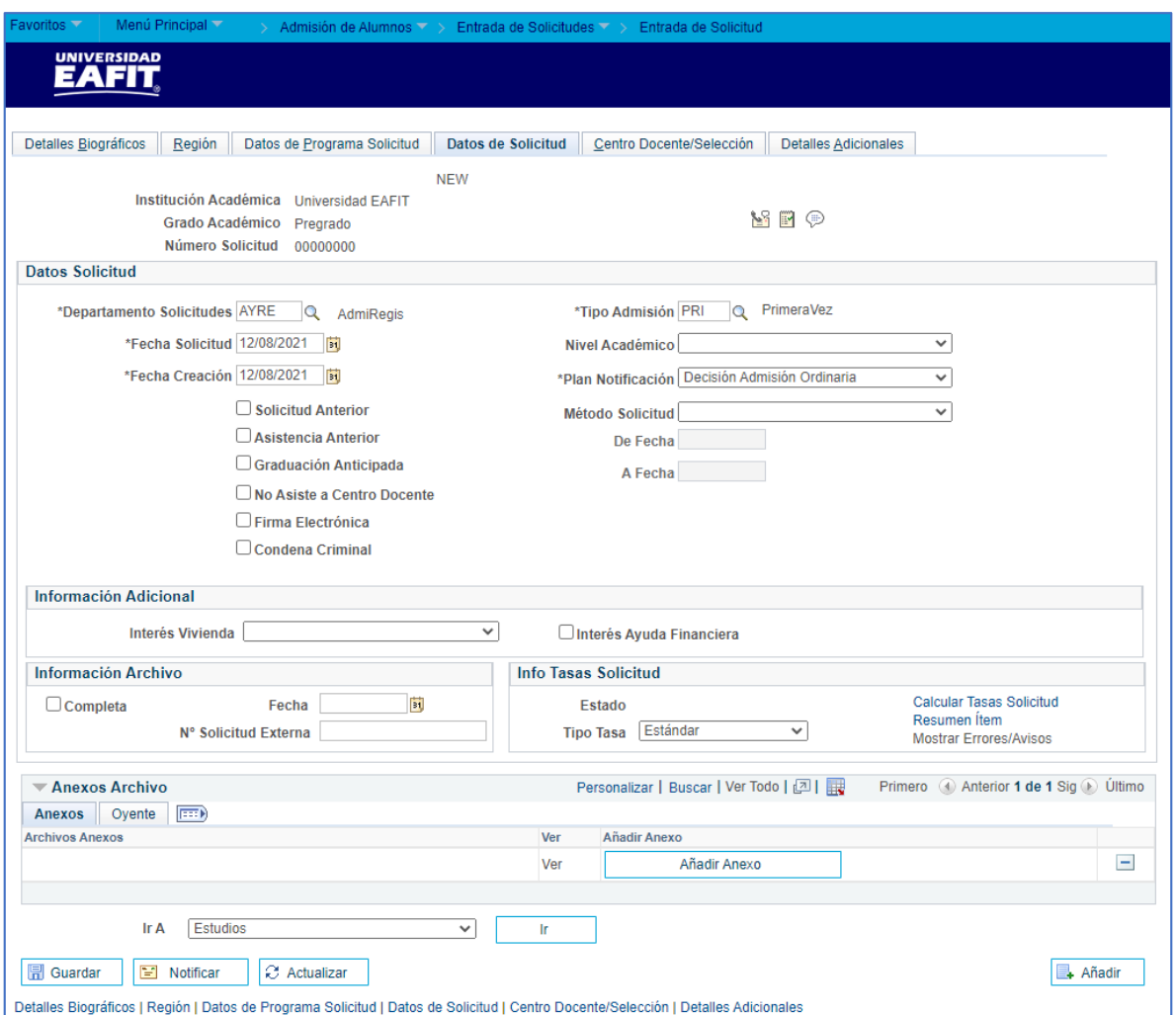

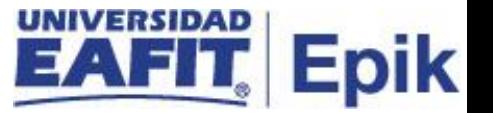

#### **Pestaña Centro Docente / Selección.**

**Último centro docente:** se registra el último colegio o universidad en donde estuvo la persona a la que se le está creando la solicitud de admisión. Dar clic en la lupa.

El sistema muestra la lista de las organizaciones externas que estén creadas en tabla de centro docente.

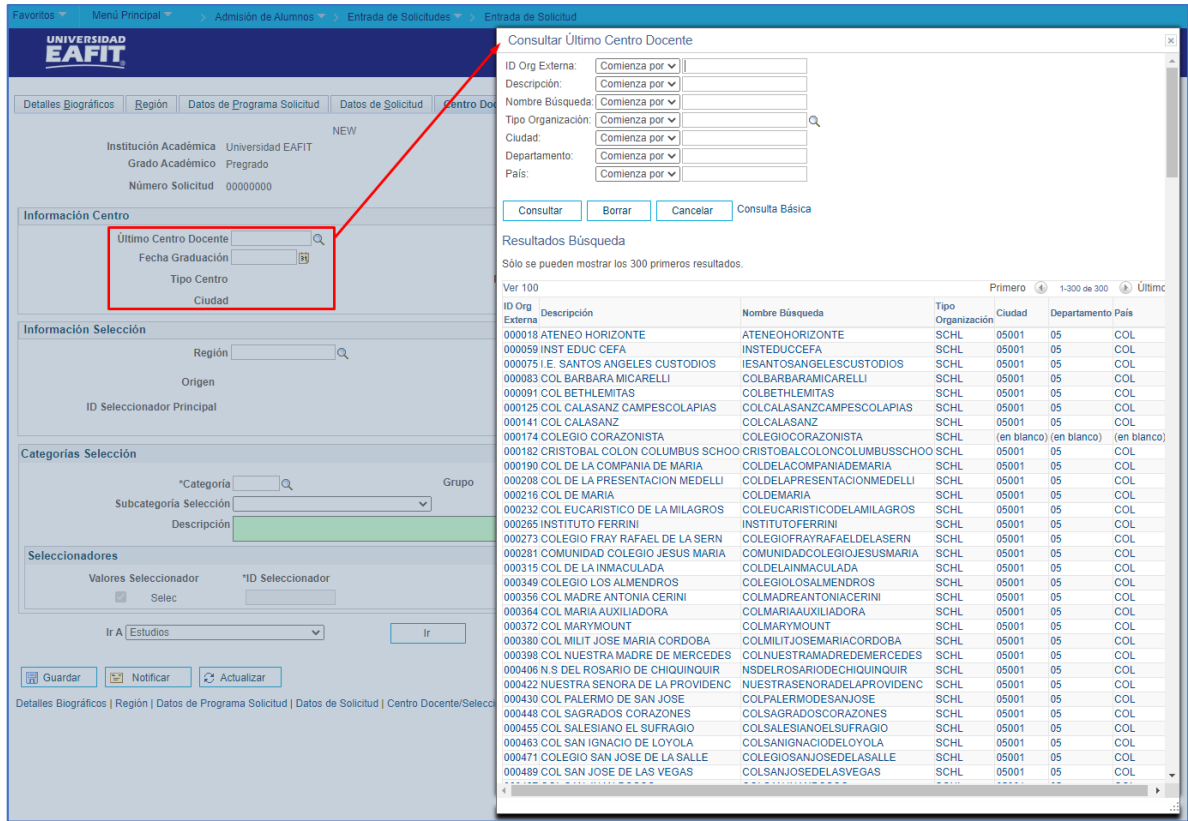

**Fecha graduación** de la persona a la que se le está creando la solicitud de admisión, en el último centro docente.

Los campos: **tipo centro, propiedad, ciudad, departamento, país** el sistema por defecto trae la información que se encuentre registrada en la tabla de centro docente.

Las secciones: **información selección, categorías selección y seccionadores** no se diligencian.

**Ir a** el sistema genera una lista de componentes a los que se puede acceder de forma directa.

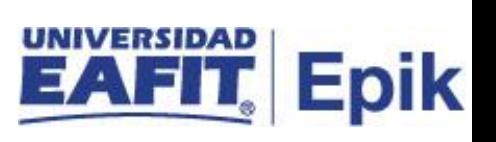

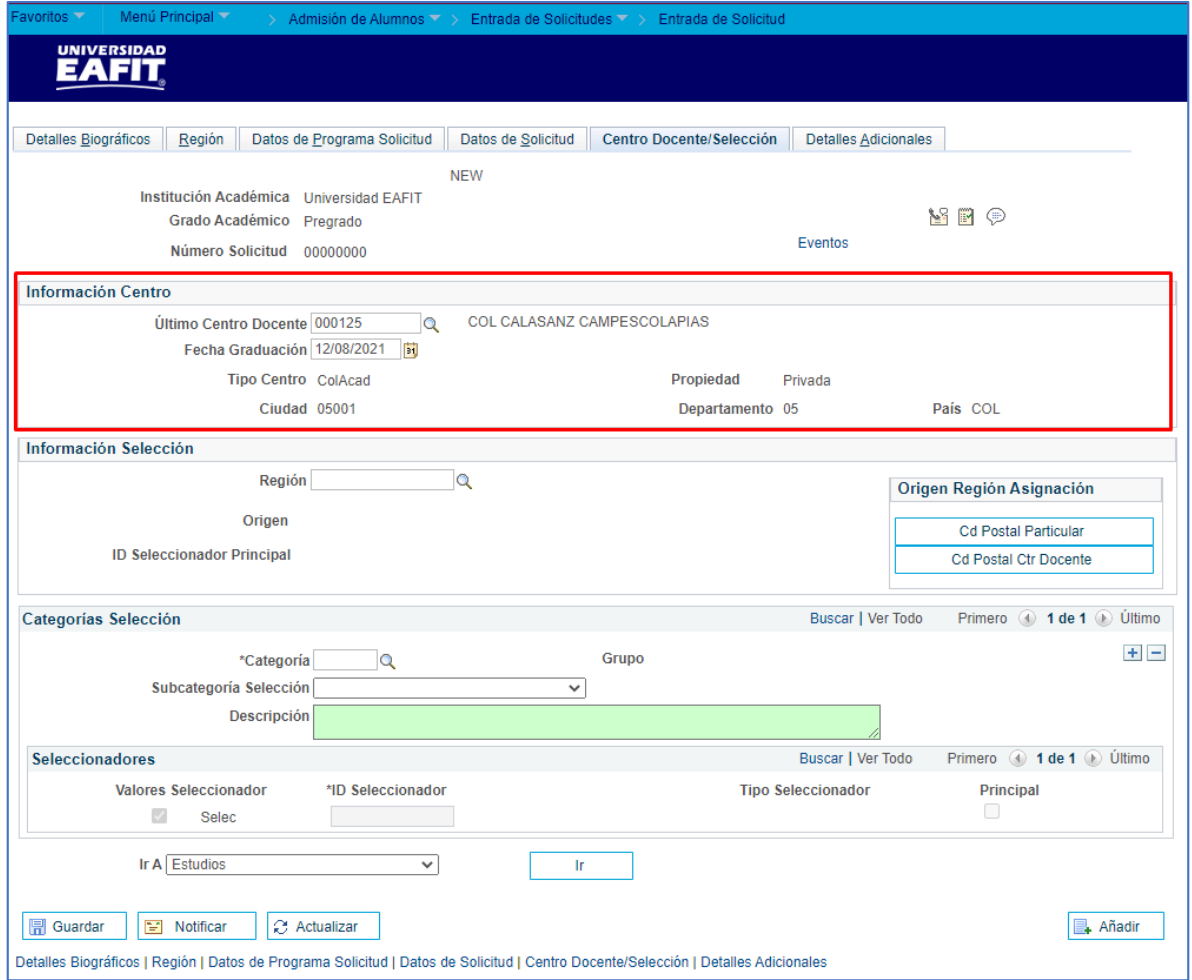

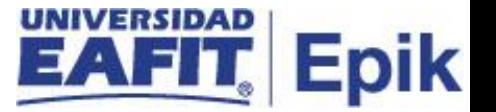

#### **Pestaña Detalles Adicionales**

La sección **Otras Instituciones** no se diligenciará porque está información se llevará en el componente Títulos Externos.

**Fuente referencia:** se selecciona el medio por el que la persona se enteró del programa. Dar clic en la lupa

El sistema genera un listado de las fuentes de referencia que hay creadas en el sistema.

**Ir a** el sistema genera una lista de componentes a los que se puede acceder de forma directa.

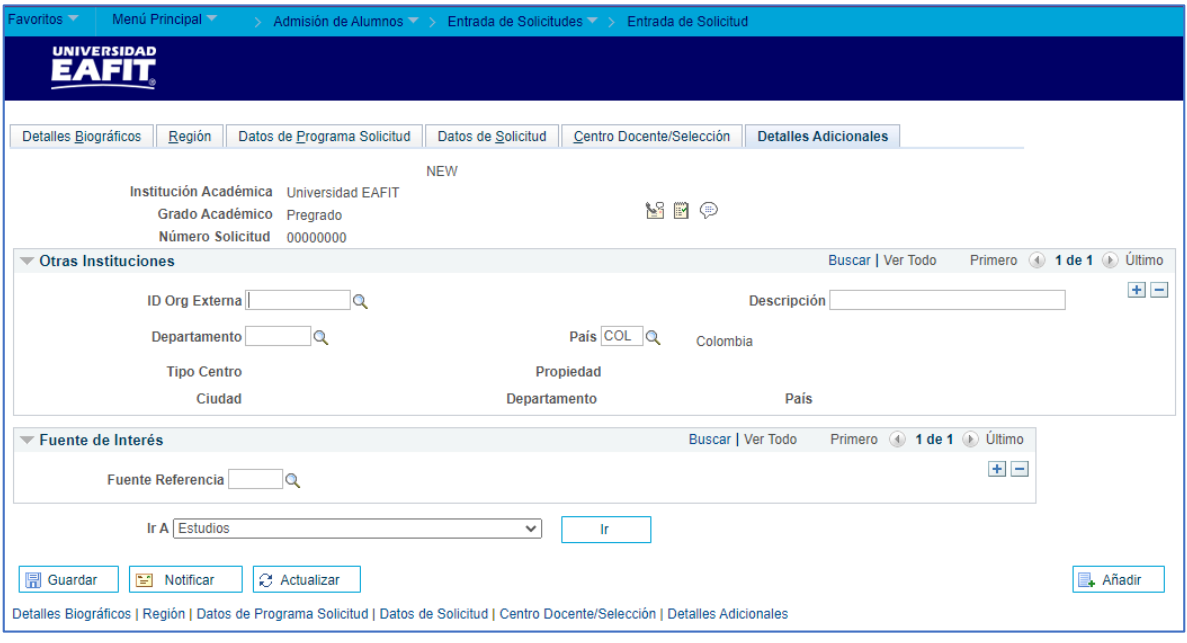